# INSTALLATION GUIDE USER MANUAL

# **MP-2000 TRANSFER**

For MP-2000 with firmware version 15.1 and up

Version 3.01 dated **2019-05** 

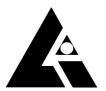

**List-Magnetik** Dipl.-Ing. Heinrich List GmbH

D-70771 Leinfelden-Echterdingen Max-Lang-Str. 56/2
Fon: + 49 (711) 903631-0 Fax: + 49 (711) 903631-10
Internet: https://www.list-magnetik.com
E-mail: info@list-magnetik.de

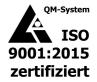

# **CONTENTS**

# **MP-2000 TRANSFER (2019-05)**

| 1. | MP-2000 TRANSFER Application        |    |
|----|-------------------------------------|----|
| 2. | Detecting the COM-Port for cable    |    |
| 3. | _                                   |    |
| 4. |                                     |    |
| Si | tep 1: Connect                      | 5  |
| M  | leasuring Online                    | 6  |
| R  | ead data from device                | 9  |
| D  | elete Tab, Delete Rows              | 10 |
| S  | ort Table                           | 10 |
| P  | roject data                         | 11 |
| Li | imits                               | 12 |
| 0  | output: File, Printer, Applications | 14 |
| 0  | pen Data File                       | 15 |
|    | anguage and Help                    |    |

# 1. MP-2000 TRANSFER APPLICATION

At https://www.list-magnetik.com/software you can obtain the free of charge application MP-2000 TRANSFER to transfer data from your MP-2000 device to a Windows PC or laptop.

With MP-2000 TRANSFER you can measure online, or read the device's memory, you can print the results or transfer them to various applications like Microsoft Word or Microsoft Excel.

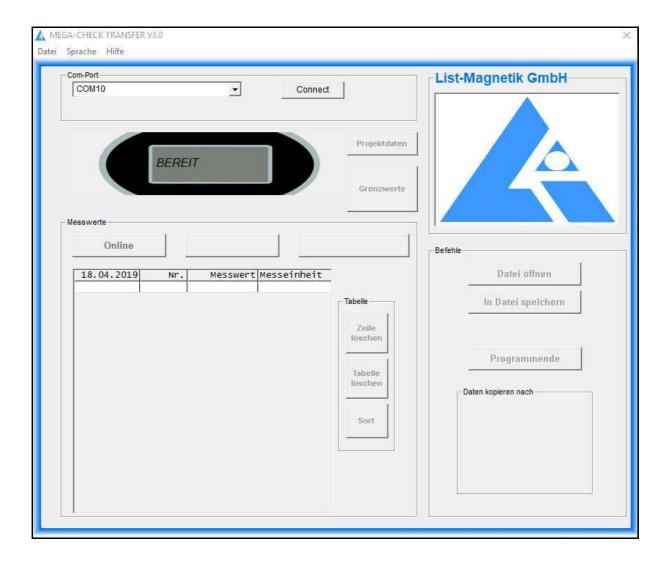

# 2. DETECTING THE COM-PORT FOR CABLE

After plugging in the USB cable into MP-2000 and PC, a so-called COM port is formed. This assignment remains permanent. Before starting the application MP-2000 TRANSFER you need to know what this port is called.

In the device manager of Windows you will find a USB serial port with manufacturer "FTDI". That's the right COM port. You need the assigned COM port number when starting the application MP-2000 TRANSFER.

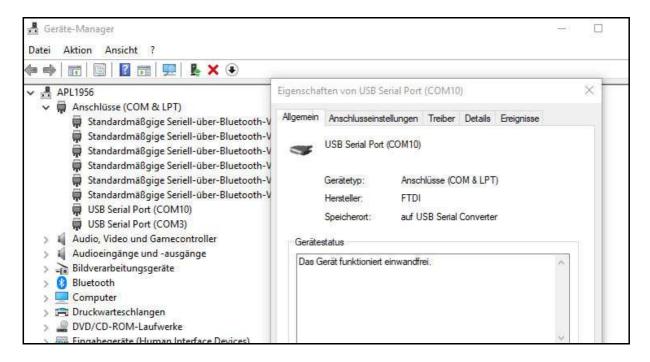

# 3. Installing the Application

The installation package is called "MP-2000 TRANSFER\_Vxx\_Setup.exe" xx = version number) and available for download at https://www.list-magnetik.com/software

If your firewall or virus scanner prevents or disallows an installation, you can ignore these warnings. The installation packages are free from viruses and advertisements, they are only distributed via our homepage.

The default paths used during installation are Windows 10

# C:\Program Files (x86)\List-Magnetik\MP-2000 TRANSFER

Constant program components

# C:\ProgramData\List-Magnetik\MP-2000 TRANSFER C:\Users\<>\AppData\Local\VirtualStore\ProgramData\List-Magnetik \MP-2000 TRANSFER

User-used and modified configuration data (COM port, language, limits, project data) and this manual

#### C:\Users\<>\AppData\Local\List-Magnetik\MP-2000 TRANSFER

User created measurement series Specification of the label of the project data

# 4. Functions

# **STEP 1: CONNECT**

To connect, you need the number of the COM port, which you have determined in point 2. Your MP-2000 must be switched on.

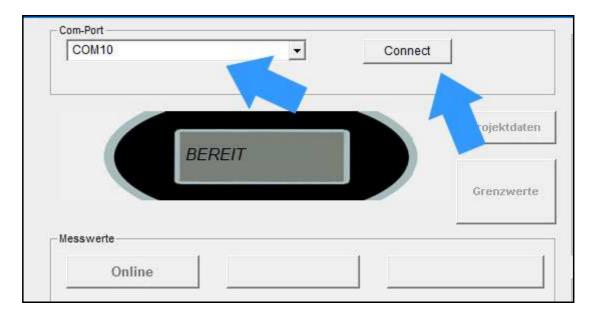

After successful connection, the name changes to "Connected" and the selection box for the COM port becomes invisible. The selected and connected COM port is now in the frame above.

The currently selected device storage is read in directly after establishing the connection. The name and number of the memory are shown in the column header. The left of the 2 buttons above the table is shown as "Online".

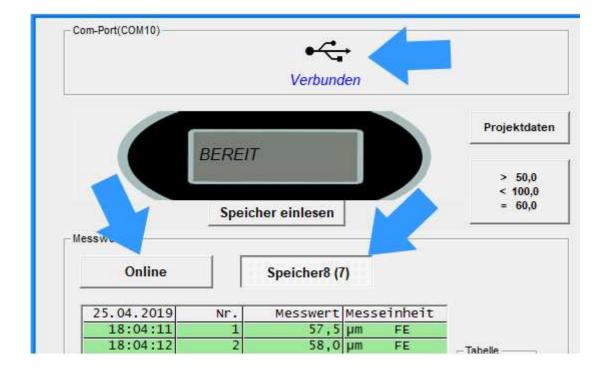

#### **MEASURING ONLINE**

Now you can start your work.

For example, you can directly perform online measurements. To do this, click on the "Online" button on the left above the measured value table.

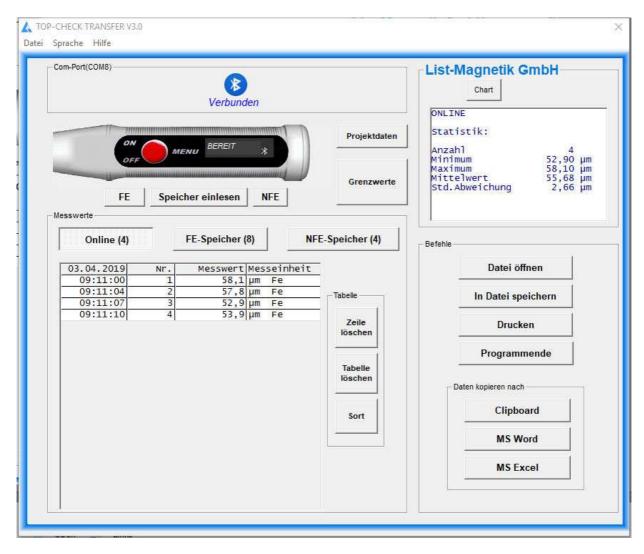

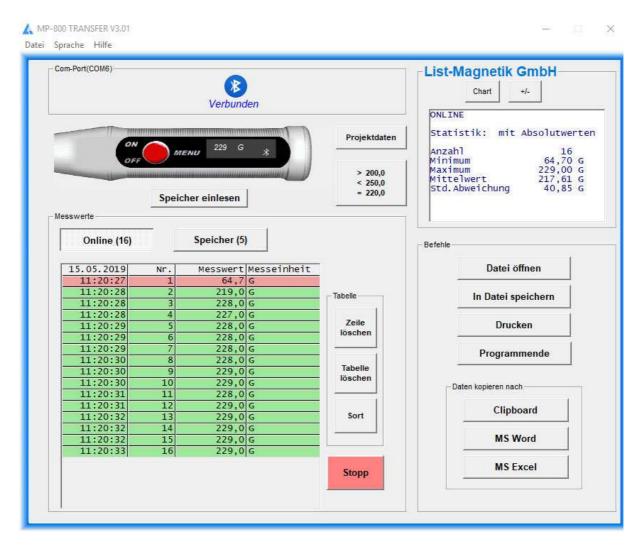

The online measurement permanently receives data from the device. Use the Start / Stop button on the bottom right, to interrupt the transfer, in order to limit the number of values. Likewise, you can start the transfer again.

Statistical values are automatically generated from the second measurement: Minimum, Maximum, Average (Mean) and Standard Deviation.

Note: The Standard Deviation is calculated with (n-1).

To toggle between the numeric statistic and a line diagram, please use the button Chart and Stat.

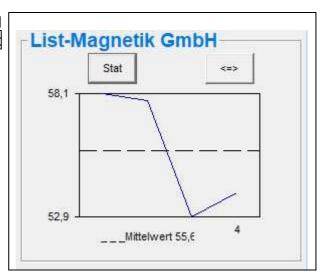

You can also switch to a larger view in the chart display with the button  $\leq = >$ . There, the representation can be selected as a line or bar chart.

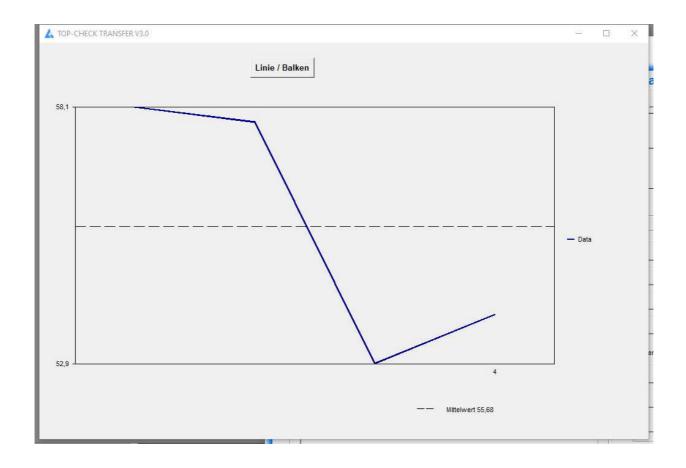

#### Absolute values or observance of the sign

For measurements of magnetic field strength, the value may be positive (north pole) or negative (south pole), depending on the location of the probe or the magnet. For many applications, the polarity is irrelevant, only the absolute value is considered. Therefore, for the measurement with a magnetic field meter, the statistical evaluation is preset to "absolute". You can toggle between the two viewing modes using the +/- button on the right above the statistics. When colorizing the measured values due to the limits, and when transferring the data to Excel, this current setting +/- is taken into account.

#### **READ DATA FROM DEVICE**

If you already have measured values in the device memory, these can be read from the device by the application. You can read it again at any time.

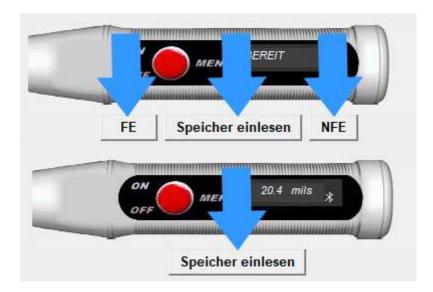

As long as the transfer is running all activities are blocked. The counter behind the title of the measurement series, counts the transferred measurements

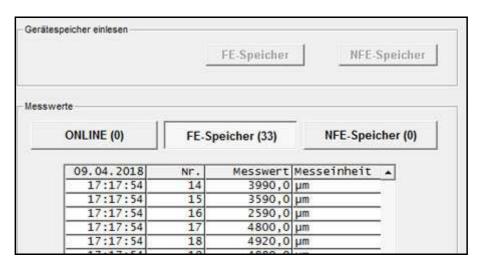

Once the measurement series has been read, the buttons are active again and the statistical data is filled.

# **DELETE TAB, DELETE ROWS**

The table of measured values can either be completely deleted or individual lines can be displayed. The statistics will be automatically corrected afterwards.

#### Note:

#### The data in the device will not be deleted.

By reading again from the device, the deleted values are added again.

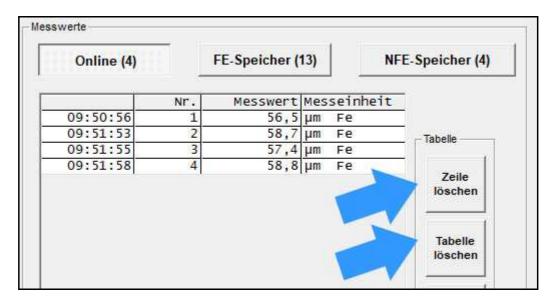

#### **SORT TABLE**

The tables with the measured values can be sorted in descending order from the last to the first one.

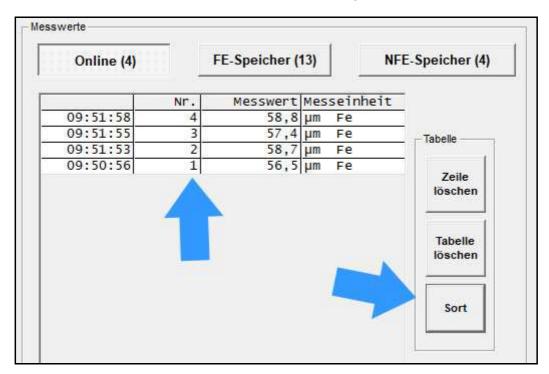

#### **PROJECT DATA**

MP-2000 TRANSFER allows you to edit project data for a measurement series. This project data will then be provided during printing, when transferring to Microsoft Word or Microsoft Excel, so that you can document the series of measurements.

You have a date / time information and 6 free text fields as project data available.

The free text fields can be defined by the user. In the configuration file "Projekt.ini" on the user data directory ("C:\Users\<Your Name>\AppData\Local\List-Magnetik\MP-2000 TRANS-FER"), you can define 6 fixed terms in German and English for yourself.

#### Example:

Projekt;Project;
Ort;Location;
ID-Nummer;ID No.;
Farbe;Color;
Kunde;Customer;
Rechnungsnr;Invoice No.;

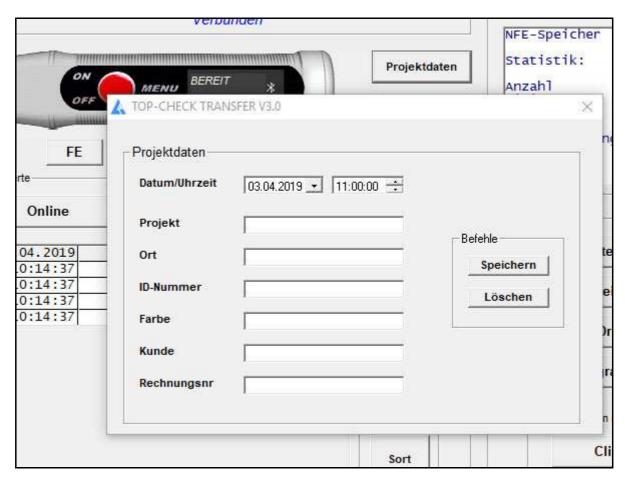

#### **LIMITS**

With limit values, an evaluation of your measured values after falling below or above a corridor is possible. If you have specified limit values, the measured values are highlighted in green (= in the corridor) or red (= outside). In addition, a target can be preset. The limits and the target are displayed in the charts (line or bar).

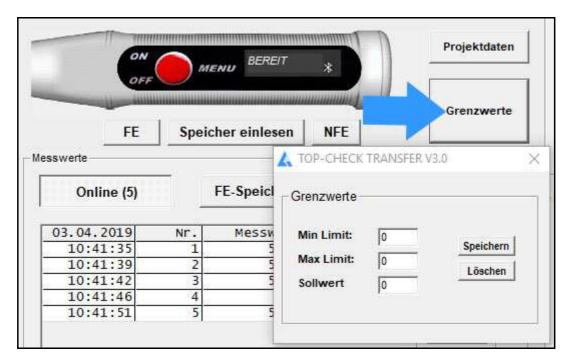

Example: Input of min limit = 40, max limit = 58.

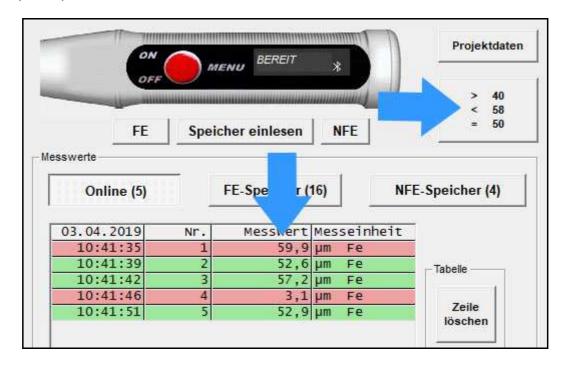

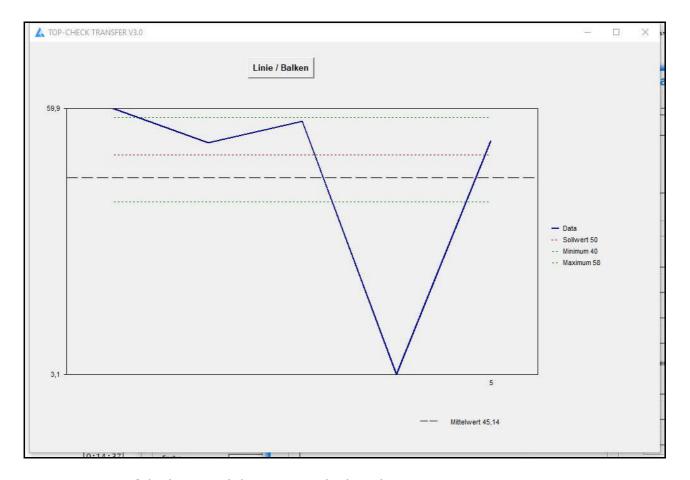

Representation of the limits and the target in the line chart

#### Absolute values or observance of the sign when measuring the magnetic field

When coloring the measured values based on the limits, the current setting +/- is taken into account.

# **OUTPUT: FILE, PRINTER, APPLICATIONS**

The measurement series can be stored in a file. Files of type ".mes" are readable with a text editor.

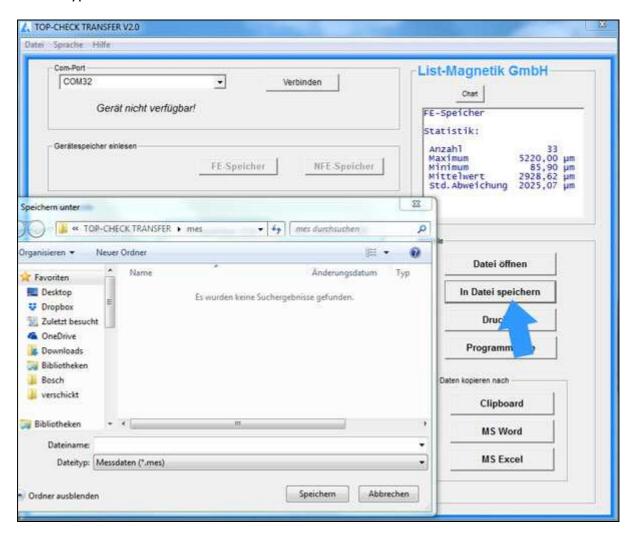

With the button "Open Data File" such a series of measurements can be read again from file, for example to print it or to transfer to Excel.

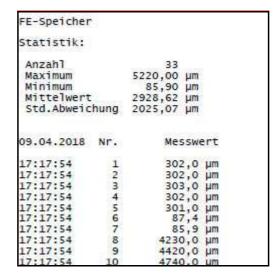

Example of a print output via button "Print"

Via Clipboard you can hand over the measuring series to subsequent applications.

The Buttons " MS Word" and "MS Excel" only will work if the named Microsoft Office components are installed, but not with Open Office.

When transferring to Excel, you have the choice of outputting the data as a table or, in addition, graphically as a chart.

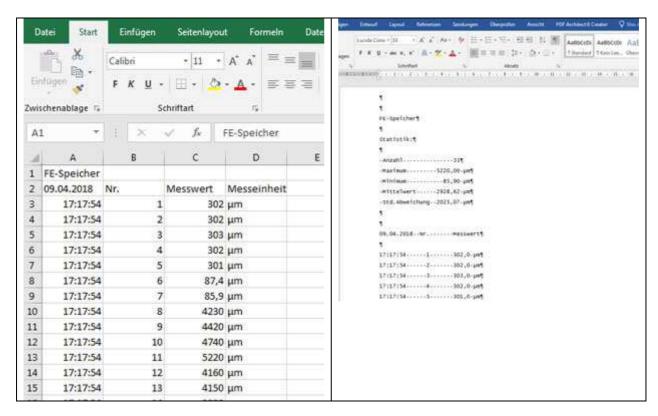

#### Absolute values or observance of the sign when measuring the magnetic field

When transferring the data to Excel, the current +/- setting is taken into account.

### **OPEN DATA FILE**

With then "Open Data File" button you can read in a saved data file again.

#### **LANGUAGE AND HELP**

The language can be switched between German and English in the upper menu bar.

In the Help menu, the manual can be opened in PDF format.

Under "Info" your device data (type, firmware version, MAC address) are visible.